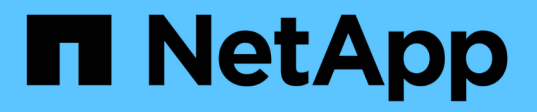

# **Configuración de la interfaz BMC (SGF6112, SG6000, SG100 y SG1000)**

StorageGRID 11.7

NetApp April 12, 2024

This PDF was generated from https://docs.netapp.com/es-es/storagegrid-117/installconfig/configuringbmc-interface.html on April 12, 2024. Always check docs.netapp.com for the latest.

# **Tabla de contenidos**

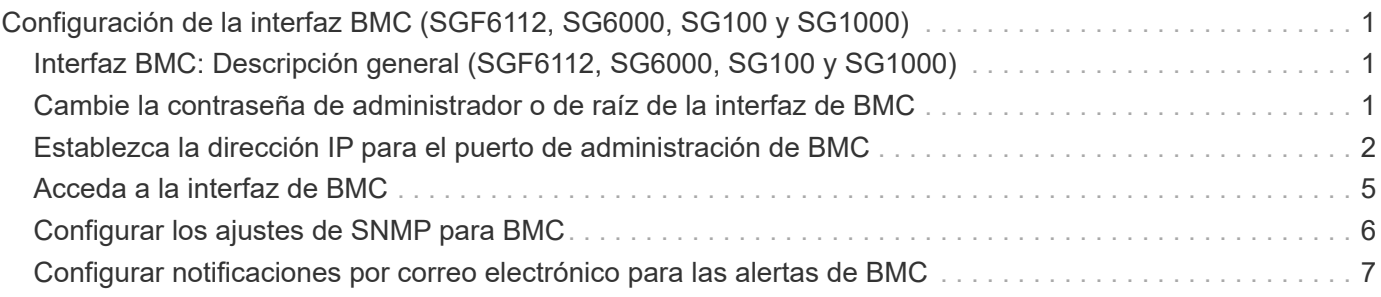

# <span id="page-2-0"></span>**Configuración de la interfaz BMC (SGF6112, SG6000, SG100 y SG1000)**

## <span id="page-2-1"></span>**Interfaz BMC: Descripción general (SGF6112, SG6000, SG100 y SG1000)**

La interfaz de usuario del controlador de gestión de placa base (BMC) en el dispositivo de servicios SGF6112, SG6000 o proporciona información de estado sobre el hardware y permite configurar los ajustes de SNMP y otras opciones para los dispositivos.

Utilice los siguientes procedimientos en esta sección para configurar BMC al instalar el dispositivo:

- ["Cambie la contraseña de administrador o de raíz de la interfaz de BMC"](#page-2-2)
- ["Establezca la dirección IP para el puerto de administración de BMC"](#page-3-0)
- ["Acceda a la interfaz de BMC"](#page-6-0)
- ["Configure los ajustes de SNMP"](#page-7-0)
- ["Configurar notificaciones por correo electrónico para las alertas de BMC"](#page-8-0)

Si el dispositivo ya se ha instalado en un grid y está ejecutando el software StorageGRID, siga estos procedimientos:

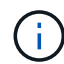

- ["Coloque el dispositivo en modo de mantenimiento"](https://docs.netapp.com/es-es/storagegrid-117/commonhardware/placing-appliance-into-maintenance-mode.html) Para acceder al instalador del dispositivo StorageGRID.
- Consulte ["Establezca la dirección IP para el puerto de administración de BMC"](#page-3-0) Para obtener información sobre cómo acceder a la interfaz de BMC mediante el instalador de dispositivos StorageGRID.

### <span id="page-2-2"></span>**Cambie la contraseña de administrador o de raíz de la interfaz de BMC**

Por seguridad, debe cambiar la contraseña del usuario raíz o administrador de BMC.

### **Antes de empezar**

El cliente de gestión está usando un ["navegador web compatible".](https://docs.netapp.com/es-es/storagegrid-117/admin/web-browser-requirements.html)

### **Acerca de esta tarea**

La primera vez que se instala el dispositivo, BMC utiliza una contraseña predeterminada para el usuario administrador o raíz. Debe cambiar la contraseña del usuario admin o raíz para proteger el sistema.

El usuario predeterminado depende de la fecha en que haya instalado el dispositivo StorageGRID. El usuario predeterminado es **admin** para nuevas instalaciones y **root** para instalaciones más antiguas.

### **Pasos**

1. Desde el cliente, introduzca la URL del instalador de dispositivos de StorageGRID:

**https://***Appliance\_IP***:8443**

Para *Appliance* IP, Utilice la dirección IP del dispositivo en cualquier red StorageGRID.

Aparece la página de inicio del instalador de dispositivos de StorageGRID.

2. Seleccione **Configurar hardware** > **Configuración BMC**.

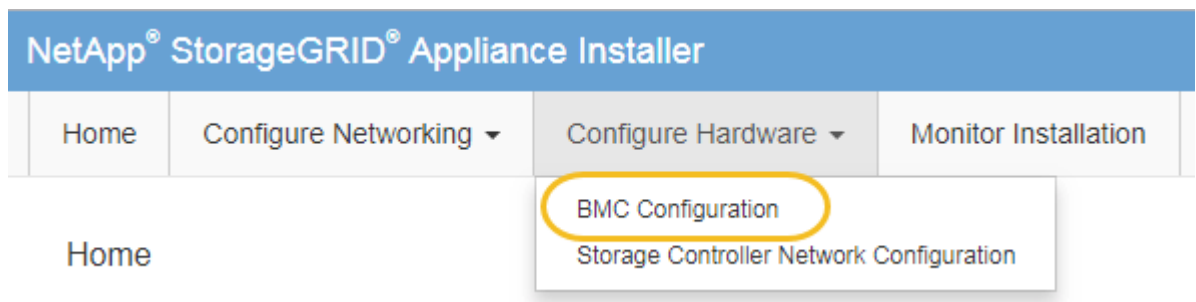

Aparece la página Configuración de la controladora de gestión de placa base.

- 3. Introduzca una contraseña nueva para la cuenta de administrador o raíz en los dos campos que se proporcionan.
- 4. Haga clic en **Guardar**.

# <span id="page-3-0"></span>**Establezca la dirección IP para el puerto de administración de BMC**

Para poder acceder a la interfaz de BMC, configure la dirección IP para el puerto de gestión BMC en las aplicaciones SGF6112, SG6000-CN o de servicios.

Si utiliza ConfigBuilder para generar un archivo JSON, puede configurar direcciones IP automáticamente. Consulte ["Automatice la instalación y configuración de los dispositivos".](https://docs.netapp.com/es-es/storagegrid-117/installconfig/automating-appliance-installation-and-configuration.html)

### **Antes de empezar**

- El cliente de gestión está usando un ["navegador web compatible".](https://docs.netapp.com/es-es/storagegrid-117/installconfig/web-browser-requirements.html)
- Está usando cualquier cliente de gestión que pueda conectarse a una red StorageGRID.
- El puerto de gestión del BMC está conectado a la red de gestión que tiene previsto utilizar.

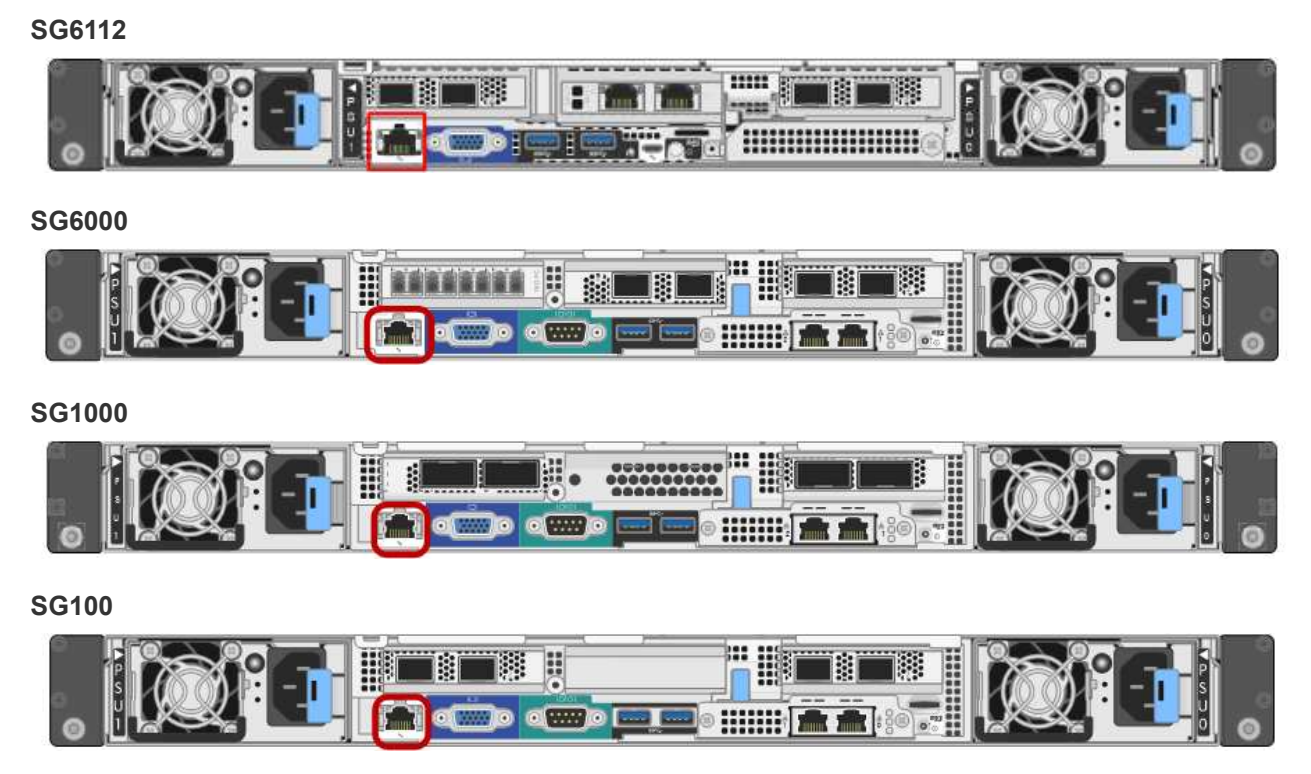

### **Acerca de esta tarea**

Para fines de soporte, el puerto de gestión del BMC permite un acceso bajo al hardware.

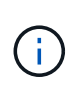

Solo debe conectar este puerto a una red de gestión interna segura y de confianza. Si no hay ninguna red disponible, deje el puerto BMC desconectado o bloqueado, a menos que el soporte técnico solicite una conexión a BMC.

### **Pasos**

1. Desde el cliente, introduzca la URL del instalador de dispositivos de StorageGRID: **https://***Appliance\_IP***:8443**

Para Appliance IP, Utilice la dirección IP del dispositivo en cualquier red StorageGRID.

Aparece la página de inicio del instalador de dispositivos de StorageGRID.

2. Seleccione **Configurar hardware** > **Configuración BMC**.

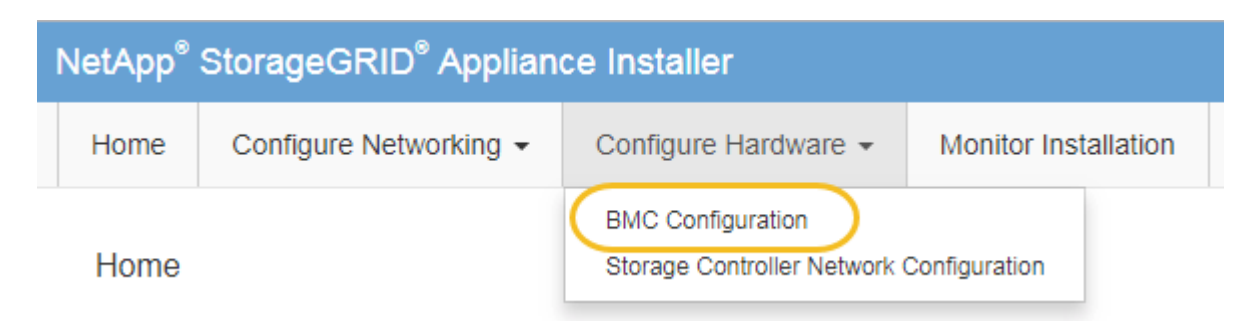

Aparece la página Configuración de la controladora de gestión de placa base.

3. Anote la dirección IPv4 que se muestra automáticamente.

DHCP es el método predeterminado para asignar una dirección IP a este puerto.

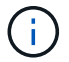

Puede que los valores de DHCP deban tardar varios minutos en aparecer.

**Baseboard Management Controller Configuration** 

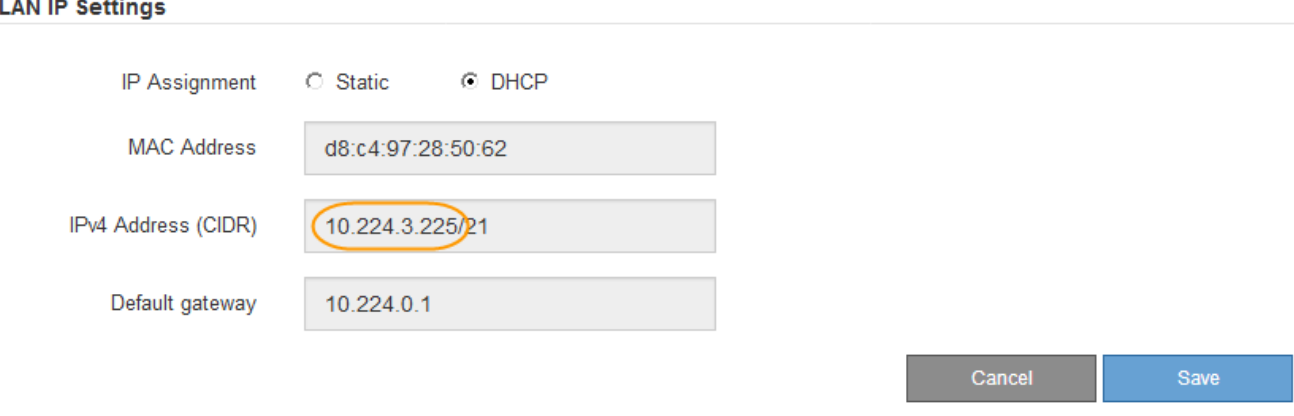

4. De manera opcional, establezca una dirección IP estática para el puerto de gestión del BMC.

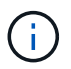

Debe asignar una IP estática al puerto de gestión de BMC o una concesión permanente para la dirección en el servidor DHCP.

- a. Seleccione **estático**.
- b. Introduzca la dirección IPv4 mediante la notación CIDR.
- c. Introduzca la pasarela predeterminada.

Baseboard Management Controller Configuration

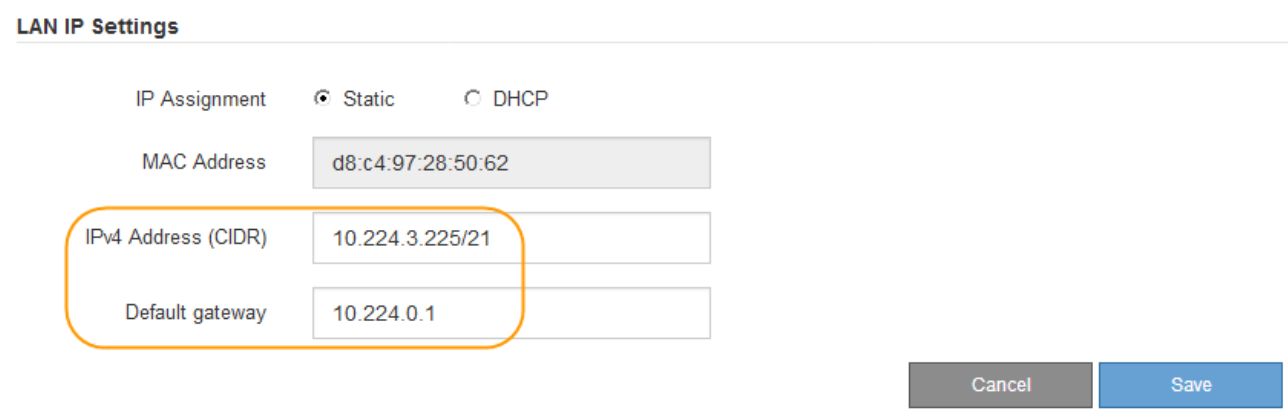

d. Haga clic en **Guardar**.

Puede que los cambios se apliquen en unos minutos.

# <span id="page-6-0"></span>**Acceda a la interfaz de BMC**

Puede acceder a la interfaz de BMC mediante la dirección IP estática o DHCP para el puerto de gestión BMC en los siguientes modelos de dispositivos:

- SGF6112
- SG6000
- SG1000
- SG100

**Antes de empezar**

- El cliente de gestión está usando un ["navegador web compatible".](https://docs.netapp.com/es-es/storagegrid-117/installconfig/web-browser-requirements.html)
- El puerto de gestión BMC en el dispositivo está conectado a la red de gestión que planea utilizar.

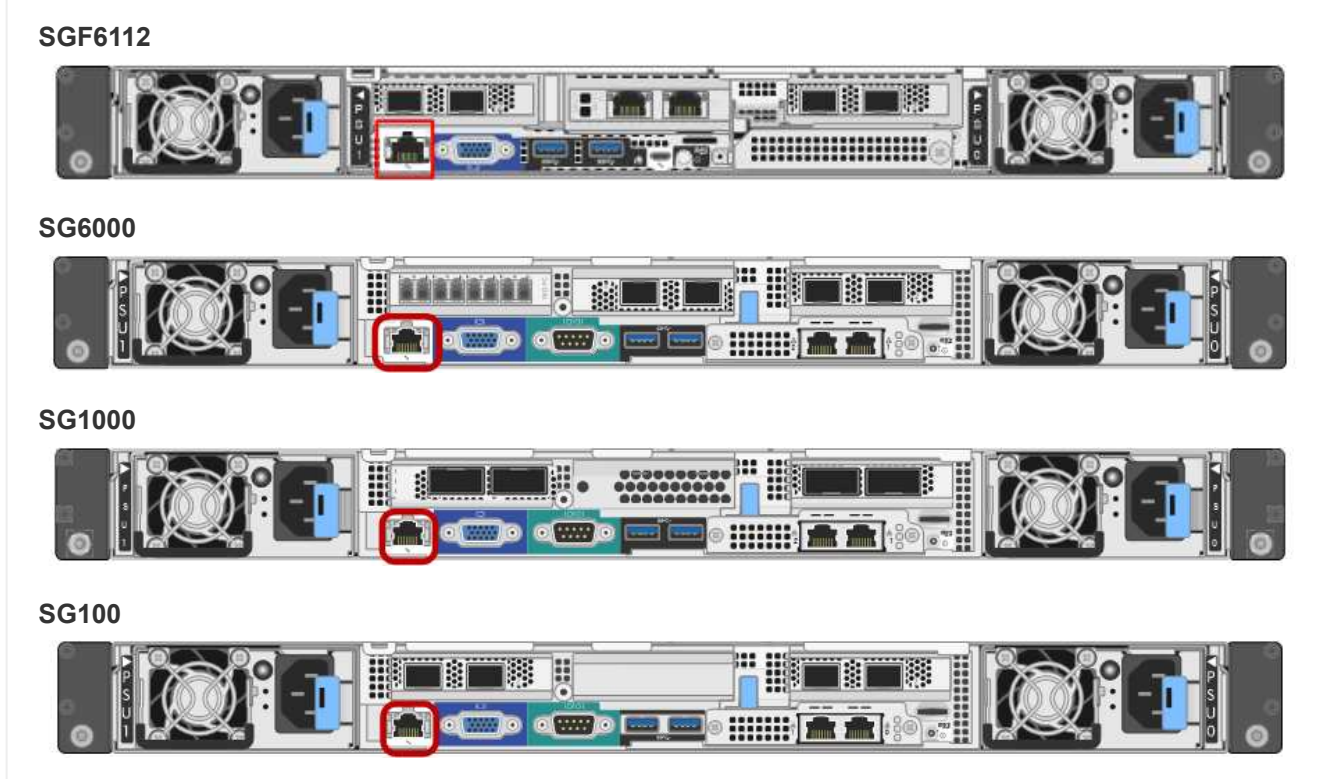

### **Pasos**

1. Introduzca la dirección URL de la interfaz del BMC: **https://***BMC\_Port\_IP*

Para *BMC\_Port\_IP*, Utilice la dirección IP estática o DHCP para el puerto de administración del BMC.

Aparece la página de inicio de sesión de BMC.

Si aún no ha configurado BMC\_Port\_IP, siga las instrucciones de ["Configurar la interfaz de](#page-2-1) [BMC"](#page-2-1). Si no puede seguir este procedimiento debido a un problema de hardware y aún no ha configurado una dirección IP de BMC, es posible que aún pueda acceder al BMC. De forma predeterminada, el BMC obtiene una dirección IP mediante DHCP. Si DHCP está activado en la red de BMC, el administrador de red puede proporcionar la dirección IP asignada al MAC de BMC, que está impresa en la etiqueta de la parte frontal del dispositivo. Si DHCP no está habilitado en la red BMC, el BMC no responderá después de unos minutos y se asignará la IP estática predeterminada 192.168.0.120. Es posible que necesite conectar su portátil directamente al puerto BMC y cambiar la configuración de red para asignar una IP a su portátil 192.168.0.200/24, para navegar a. 192.168.0.120.

2. Introduzca el nombre de usuario y la contraseña de administrador o raíz, con la contraseña que configuró cuando lo hizo ["se ha cambiado la contraseña raíz predeterminada"](#page-2-2):

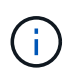

 $\mathbf{1}$ 

El usuario predeterminado depende de la fecha en que haya instalado el dispositivo StorageGRID. El usuario predeterminado es **admin** para nuevas instalaciones y **root** para instalaciones más antiguas.

3. Seleccione **Iniciar sesión**.

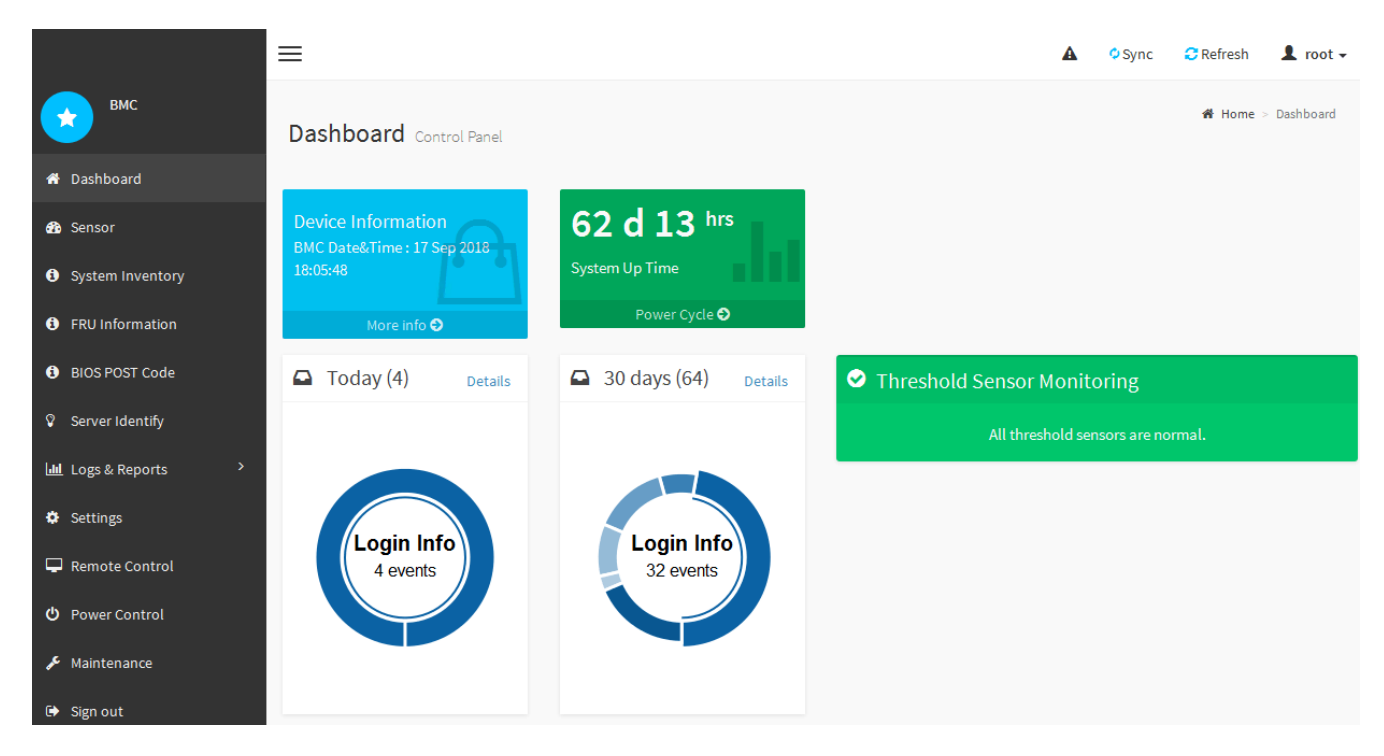

4. Opcionalmente, cree usuarios adicionales seleccionando **Configuración** > **Gestión de usuarios** y haciendo clic en cualquier usuario "discapacitado".

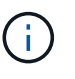

Cuando los usuarios inician sesión por primera vez, es posible que se les pida que cambien su contraseña para aumentar la seguridad.

# <span id="page-7-0"></span>**Configurar los ajustes de SNMP para BMC**

Si está familiarizado con la configuración de SNMP para hardware, puede usar la interfaz de BMC para configurar los ajustes de SNMP de los dispositivos SGF6112, SG6000 y

servicios. Puede proporcionar cadenas de comunidad seguras, habilitar capturas SNMP y especificar hasta cinco destinos SNMP.

### **Antes de empezar**

- Sabe cómo acceder al panel de BMC.
- Tiene experiencia en la configuración de la configuración de SNMP para el equipo SNMPv1-v2c.

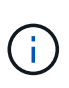

Es posible que los ajustes del BMC realizados con este procedimiento no se conserven si el aparato falla y se tiene que sustituir. Asegúrese de que tiene un registro de todos los ajustes que ha aplicado, para que se puedan volver a aplicar fácilmente después de reemplazar el hardware si es necesario.

### **Pasos**

- 1. En el panel de control de BMC, selecciona **Configuración** > **Configuración SNMP**.
- 2. En la página SNMP Settings (Configuración SNMP), seleccione **Enable SNMP V1/V2** (Activar SNMP V1/V2\*) y, a continuación, proporcione una cadena de comunidad de sólo lectura y una cadena de comunidad de lectura y escritura.

La cadena de comunidad de sólo lectura es como un ID de usuario o una contraseña. Debe cambiar este valor para evitar que los intrusos obtengan información acerca de la configuración de la red. La cadena de comunidad de lectura y escritura protege el dispositivo contra cambios no autorizados.

3. Opcionalmente, seleccione **Activar solapamiento** e introduzca la información necesaria.

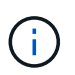

Introduzca la IP de destino para cada captura SNMP mediante una dirección IP. No se admiten nombres de dominio completos.

Habilite traps si desea que el dispositivo envíe notificaciones inmediatas a una consola SNMP cuando se encuentra en un estado inusual. Dependiendo del dispositivo, las trampas pueden indicar fallos de hardware de varios componentes, condiciones de conexión activa/inactiva, umbrales de temperatura excedidos o tráfico alto.

- 4. Opcionalmente, haga clic en **Enviar captura de prueba** para probar la configuración.
- 5. Si la configuración es correcta, haga clic en **Guardar**.

### <span id="page-8-0"></span>**Configurar notificaciones por correo electrónico para las alertas de BMC**

Si desea que las notificaciones por correo electrónico se envíen cuando se produzcan alertas, utilice la interfaz de BMC para configurar los ajustes SMTP, los usuarios, los destinos LAN, las políticas de alertas y los filtros de eventos.

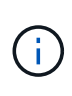

Es posible que la configuración de BMC realizada con este procedimiento no se conserve si la controladora SG6000-CN o el dispositivo de servicios fallan y deben sustituirse. Asegúrese de que tiene un registro de todos los ajustes que ha aplicado, para que se puedan volver a aplicar fácilmente después de reemplazar el hardware si es necesario.

### **Antes de empezar**

Sabe cómo acceder al panel de BMC.

#### **Acerca de esta tarea**

En la interfaz del BMC, utilice las opciones **Configuración SMTP**, **Administración de usuarios** y **Filtros de sucesos de plataforma** de la página Configuración para configurar notificaciones por correo electrónico.

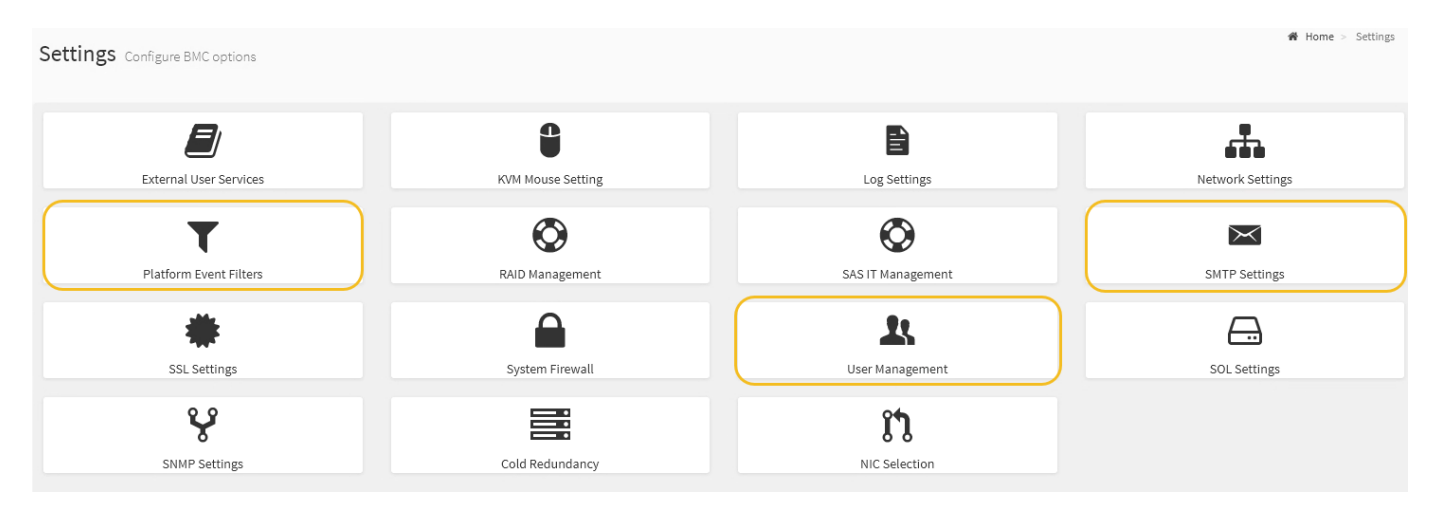

#### **Pasos**

- 1. ["Configurar los ajustes de SNMP para BMC".](#page-7-0)
	- a. Selecciona **Ajustes** > **Ajustes SMTP**.
	- b. Para el ID de correo electrónico del remitente, introduzca una dirección de correo electrónico válida.

Esta dirección de correo electrónico se proporciona como dirección de origen cuando el BMC envía correo electrónico.

- 2. Configurar los usuarios para que reciban alertas.
	- a. En el panel de control de BMC, seleccione **Configuración** > **Gestión de usuarios**.
	- b. Añada al menos un usuario para recibir notificaciones de alerta.

La dirección de correo electrónico que configure para un usuario es la dirección a la que el BMC envía notificaciones de alerta. Por ejemplo, puede agregar un usuario genérico, como «'usuario de notificación'» y utilizar la dirección de correo electrónico de una lista de distribución de correo electrónico del equipo de soporte técnico.

- 3. Configure el destino de LAN para las alertas.
	- a. Selecciona **Ajustes** > **Filtros de eventos de plataforma** > **Destinos LAN**.
	- b. Configure al menos un destino de LAN.
		- Seleccione **correo electrónico** como tipo de destino.
		- En Nombre de usuario de BMC, seleccione un nombre de usuario que haya añadido anteriormente.
		- Si ha agregado varios usuarios y desea que todos ellos reciban correos electrónicos de notificación, agregue un destino LAN para cada usuario.
	- c. Envía una alerta de prueba.
- 4. Configurar directivas de alerta para poder definir cuándo y dónde envía alertas el BMC.
	- a. Selecciona **Ajustes** > **Filtros de eventos de plataforma** > **Políticas de alerta**.
	- b. Configure al menos una directiva de alerta para cada destino de LAN.
- Para número de grupo de directivas, seleccione **1**.
- Para Acción de directiva, seleccione **siempre enviar alerta a este destino**.
- Para el canal LAN, seleccione **1**.
- En el Selector de destinos, seleccione el destino LAN de la directiva.
- 5. Configurar filtros de eventos para dirigir las alertas de diferentes tipos de eventos a los usuarios correspondientes.
	- a. Selecciona **Ajustes** > **Filtros de eventos de plataforma** > **Filtros de eventos**.
	- b. Para el número de grupo de políticas de alerta, introduzca **1**.
	- c. Cree filtros para cada evento del que desee que se notifique al grupo de directivas de alerta.
		- Puede crear filtros de eventos para acciones de alimentación, eventos de sensor específicos o todos los eventos.
		- Si no está seguro de qué eventos debe supervisar, seleccione **todos los sensores** para el tipo de sensor y **todos los eventos** para las opciones de evento. Si recibe notificaciones no deseadas, puede cambiar sus selecciones más adelante.

### **Información de copyright**

Copyright © 2024 NetApp, Inc. Todos los derechos reservados. Imprimido en EE. UU. No se puede reproducir este documento protegido por copyright ni parte del mismo de ninguna forma ni por ningún medio (gráfico, electrónico o mecánico, incluidas fotocopias, grabaciones o almacenamiento en un sistema de recuperación electrónico) sin la autorización previa y por escrito del propietario del copyright.

El software derivado del material de NetApp con copyright está sujeto a la siguiente licencia y exención de responsabilidad:

ESTE SOFTWARE LO PROPORCIONA NETAPP «TAL CUAL» Y SIN NINGUNA GARANTÍA EXPRESA O IMPLÍCITA, INCLUYENDO, SIN LIMITAR, LAS GARANTÍAS IMPLÍCITAS DE COMERCIALIZACIÓN O IDONEIDAD PARA UN FIN CONCRETO, CUYA RESPONSABILIDAD QUEDA EXIMIDA POR EL PRESENTE DOCUMENTO. EN NINGÚN CASO NETAPP SERÁ RESPONSABLE DE NINGÚN DAÑO DIRECTO, INDIRECTO, ESPECIAL, EJEMPLAR O RESULTANTE (INCLUYENDO, ENTRE OTROS, LA OBTENCIÓN DE BIENES O SERVICIOS SUSTITUTIVOS, PÉRDIDA DE USO, DE DATOS O DE BENEFICIOS, O INTERRUPCIÓN DE LA ACTIVIDAD EMPRESARIAL) CUALQUIERA SEA EL MODO EN EL QUE SE PRODUJERON Y LA TEORÍA DE RESPONSABILIDAD QUE SE APLIQUE, YA SEA EN CONTRATO, RESPONSABILIDAD OBJETIVA O AGRAVIO (INCLUIDA LA NEGLIGENCIA U OTRO TIPO), QUE SURJAN DE ALGÚN MODO DEL USO DE ESTE SOFTWARE, INCLUSO SI HUBIEREN SIDO ADVERTIDOS DE LA POSIBILIDAD DE TALES DAÑOS.

NetApp se reserva el derecho de modificar cualquiera de los productos aquí descritos en cualquier momento y sin aviso previo. NetApp no asume ningún tipo de responsabilidad que surja del uso de los productos aquí descritos, excepto aquello expresamente acordado por escrito por parte de NetApp. El uso o adquisición de este producto no lleva implícita ninguna licencia con derechos de patente, de marcas comerciales o cualquier otro derecho de propiedad intelectual de NetApp.

Es posible que el producto que se describe en este manual esté protegido por una o más patentes de EE. UU., patentes extranjeras o solicitudes pendientes.

LEYENDA DE DERECHOS LIMITADOS: el uso, la copia o la divulgación por parte del gobierno están sujetos a las restricciones establecidas en el subpárrafo (b)(3) de los derechos de datos técnicos y productos no comerciales de DFARS 252.227-7013 (FEB de 2014) y FAR 52.227-19 (DIC de 2007).

Los datos aquí contenidos pertenecen a un producto comercial o servicio comercial (como se define en FAR 2.101) y son propiedad de NetApp, Inc. Todos los datos técnicos y el software informático de NetApp que se proporcionan en este Acuerdo tienen una naturaleza comercial y se han desarrollado exclusivamente con fondos privados. El Gobierno de EE. UU. tiene una licencia limitada, irrevocable, no exclusiva, no transferible, no sublicenciable y de alcance mundial para utilizar los Datos en relación con el contrato del Gobierno de los Estados Unidos bajo el cual se proporcionaron los Datos. Excepto que aquí se disponga lo contrario, los Datos no se pueden utilizar, desvelar, reproducir, modificar, interpretar o mostrar sin la previa aprobación por escrito de NetApp, Inc. Los derechos de licencia del Gobierno de los Estados Unidos de América y su Departamento de Defensa se limitan a los derechos identificados en la cláusula 252.227-7015(b) de la sección DFARS (FEB de 2014).

### **Información de la marca comercial**

NETAPP, el logotipo de NETAPP y las marcas que constan en <http://www.netapp.com/TM>son marcas comerciales de NetApp, Inc. El resto de nombres de empresa y de producto pueden ser marcas comerciales de sus respectivos propietarios.